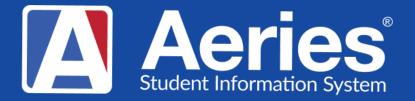

# **Good Morning, Aeries!** Creating Pre-Enrolled Students

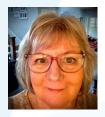

Theresa Nicolaou | Aeries Trainer

Jaime Perez | Aeries Trainer

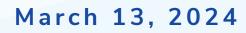

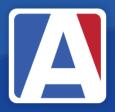

# Good Morning, Aeries!

- Session will last 30 45 minutes
- Show and Tell
- Casual
- Time for Q & A
- PPT & Recording Posted

NEED TO KNOW ALWAYS create a back up of your database <u>before</u> mass create or import (SQL or ticket to Aeries)

- ALWAYS create a back up of your database <u>before</u> mass create or import
- The low/high grade in School Options will allow students to pre-enroll outside of grade range
- If students are coming from a feeder school; has an information file been requested, so that the data can copied into the Import Template you've chosen?

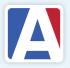

NICE TO KNOW

#### 4 Ways to Pre-enroll student records:

#### 1. Pre-Enroll individual students

- 2. Create pre-enrolled students from feeder school(s) in the same district database
- 3. Copy students from a feeder school that uses Aeries
- 4. Import students from a feeder school that does or does not use Aeries

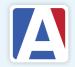

## **1.** Pre-enrolling a single Student

On Student Data, click the 'Add' button and use the 'Search Criteria' page to determine if student has ever been enrolled in District.

Either add 'Inactive Found' record or click 'Student Not Found' button

Next choose 'Yes' to Search Sibling? option. Select either 'Use Sibling' or 'Sibling Not Found' option

|      | Last N | ame      |              | First Name  |          | Bi  | irth Date | Stude      | ent ID |            |               |          |    |
|------|--------|----------|--------------|-------------|----------|-----|-----------|------------|--------|------------|---------------|----------|----|
| sm   | nith   |          |              |             |          |     |           |            |        | Search     |               |          |    |
| Schl | StuNum | Stu ID   | Last<br>Name | First Name  | Middle   | Grd | Gender    | Birthdate  | Status | Enter Date | Leave<br>Date | Parent/0 | Gi |
| 992  | 631    | 99200631 | Smith        | Adam        |          | 1   | М         | 11/30/2016 | *      | 9/28/2018  |               | M/M S S  | Sr |
| 994  | 2401   | 99402401 | Smith        | Adam        | D        | 11  | М         | 5/18/2006  |        | 9/8/2017   |               | M/M S S  | Sr |
| 991  | 807    | 99100807 | Smith        | Alexis      | Nicole   | 1   | F         | 2/7/2015   |        | 3/15/2017  |               | M/M S S  | Sı |
| 394  | 2786   | 3        | Smith        | Bob         |          | 9   | М         | 9/9/2006   |        | 7/13/2022  |               |          |    |
| 994  | 2402   | 99402402 | Smith        | Brandon     |          | 10  | М         | 8/5/2007   |        | 1/4/2019   |               | M/M S S  | Sı |
| 994  | 2403   | 99402403 | Smith        | Breanna     | Don      | 8   | F         | 4/17/2010  | *      | 8/3/2023   |               | M/M S S  | Sı |
| 93   | 565    | 99300565 | Smith        | Christine   | С        | 8   | F         | 6/15/2009  |        | 9/5/2016   |               | M/M C S  | S  |
| 994  | 2404   | 99402404 | Smith        | Christine   | С        | 8   | F         | 6/16/2009  | *      | 8/3/2023   |               | M/M C S  | S  |
| 994  | 2405   | 99402405 | Smith        | Christopher | Goron    | 8   | М         | 7/15/2010  | *      | 8/3/2023   |               | M/M S S  | Si |
| 991  | 808    | 99100808 | Smith        | Cody        | De Jesus | 5   | М         | 7/13/2012  |        | 10/18/2016 |               | M/M S S  | S  |
| 94   | 2406   | 99402406 | Smith        | Daniel      | Т        | 12  | М         | 3/17/2004  |        | 9/1/2016   |               | M/M S S  | S  |
| 94   | 2407   | 99402407 | Smith        | Desiree     | Margie   | 9   | F         | 9/28/2007  |        | 8/15/2019  |               | M/M S S  | Sı |
|      |        | 1        |              | 1           | 1        |     |           |            |        |            |               |          | Þ  |

| S    | tudent La         | st Name     | Student  | t First | Name      | Birth      | Date Student ID     | Phone Number        |                |        |       |
|------|-------------------|-------------|----------|---------|-----------|------------|---------------------|---------------------|----------------|--------|-------|
| sm   | ith               |             |          |         |           |            |                     | Sea                 | rch            |        |       |
|      | Parent L          | ast Name    | Par      | ent F   | irst Name | ,          | Address             | Email Address       |                |        |       |
|      |                   |             |          |         |           |            |                     |                     |                |        |       |
| Schl | Last<br>Name      | First Name  | Middle   | Grd     | Gender    | Birthdate  | Parent              | Address             | Primary Phone  | Status | Enter |
| 994  | Kendall-<br>Smith | Zandria     | Lee      | 10      | F         | 4/23/2007  | M/M K Kendall-Smith | 1449 N Orange Grove | (777) 555-5983 |        | 5/18  |
| 992  | Smith             | Adam        |          | 1       | М         | 11/30/2016 | M/M S Smith         | 112 KEVIN STREET    | (777) 555-1305 | *      | 9/28  |
| 994  | Smith             | Adam        | D        | 11      | М         | 5/18/2006  | M/M S Smith         | 5531 Aspan          | (777) 555-5352 |        | 9/8   |
| 991  | Smith             | Alexis      | Nicole   | 1       | F         | 2/7/2015   | M/M S Smith         | 33508 Rodeo St      | (777) 555-1637 |        | 3/15  |
| 894  | Smith             | Bob         |          | 9       | М         | 9/9/2006   |                     |                     |                |        | 7/13/ |
| 994  | Smith             | Brandon     |          | 10      | М         | 8/5/2007   | M/M S Smith         | 1121 Glendon        | (777) 555-5383 |        | 1/4   |
| 994  | Smith             | Breanna     | Don      | 8       | F         | 4/17/2010  | M/M S Smith         | 995 N Dodsworth Ave | (777) 555-5905 | *      | 8/3/  |
| 993  | Smith             | Christine   | С        | 8       | F         | 6/15/2009  | M/M C Smith         | 17341 Amaganset Way | (999) 544-8876 |        | 9/5   |
| 994  | Smith             | Christine   | С        | 8       | F         | 6/16/2009  | M/M C Smith         | 17341 Amaganset Way | (999) 544-8876 | *      | 8/3/  |
|      | Smith             | Christopher | Goron    | 8       | м         | 7/15/2010  | M/M S Smith         | 66 Rising Hill Rd   | (777) 555-5587 | *      | 8/3/  |
| 994  |                   | Cody        | De Jesus | 5       | м         | 7/12/2012  | M/M S Smith         | 5519 Katrina Pl     | (777) 555-7070 |        | 10/18 |

#### Pre-enrolling a single Student (continued)

Incoming TK/K student: Grade = -1 or 0 Next Grade = -1 or 0 (a retained student will also have the same grade in both places)

Other grade level students: Grade = current Grade Next Grade = current grade + 1

Select Status Tag for Pre-enrolled (\*)

**Complete Enter Date field** 

**Click 'Save' button** 

#### Demographics – Student Data 1

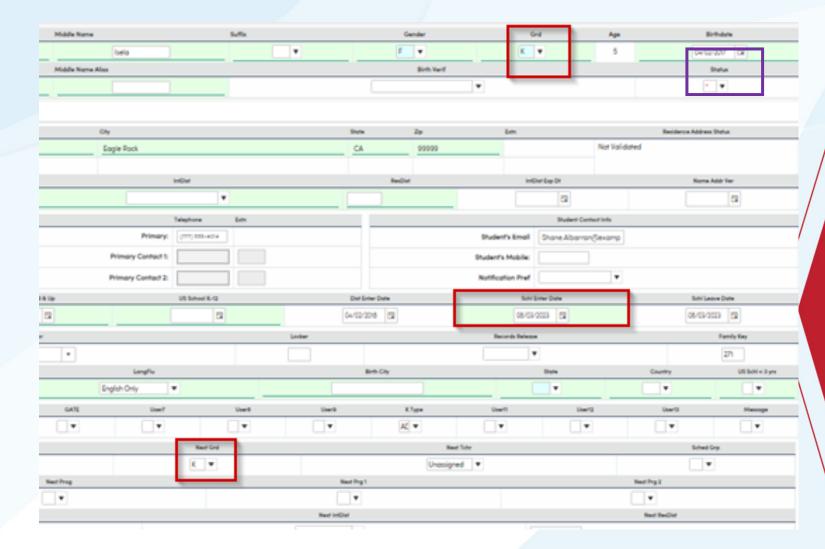

For HS students, also enter 9<sup>th</sup> grade Entry Year before Save button.

| Schl Enter Dt | Schl Leave Dt | 9th Grade<br>Entry Year | Cohort    |
|---------------|---------------|-------------------------|-----------|
| 8/31/2012     |               | 2021-2022               | 2024-2025 |

#### Pre-Rollover Audit

Use the audit to identify inaccurate data fields required for the mass preenrolled processes

Saved queries can also be used to identify inaccuracies

| Include Pre-Enrolled Students Include Retained (Next Grade = Grade) Include Summer/Intersession Schools Next Teacher is not equal to Teacher                                                                                                    | Report Options                                                                                                    |                                                                                                    |
|----------------------------------------------------------------------------------------------------|----------------------------------------------------------------------------------------------------|----------------------------------------------------------------------------------------------------|
| Include Inactive Students Next Grade is not equal to Grade + 1<br>Include Pre-Enrolled Students Include Retained (Next Grade = Grade)<br>Include Summer/Intersession Schools Next Teacher is not equal to Teacher                                                                                                    |                                                                                                    |                                                                                                    |
| Include Pre-Enrolled Students Include Retained (Next Grade = Grade) Include Summer/Intersession Schools Next Teacher is not equal to Teacher                                                                                                    | General Report Options                                                                                                    | "Next" Field Comparison Options                                                                                                    |
| Include Inactive Schools Next Program is not equal to Program<br>Include Invalid Next Teacher errors Next Res Schl is not equal to Res Schl Include Students with Student ID = 0 Next Grid Code is not equal to Grid Code Include Students with Next School = 0  Include Students Concurrently Enrolled Next IntDstTrans is not equal to IntDstTrans Include Students Not Pre-Enrolled in Next School | Include Pre-Enrolled Students<br>Include Summer/Intersession Schools<br>Include Inactive Schools<br>Include Invalid Next Teacher errors<br>Include Students with Student ID = 0<br>Include Students with Next School = 0<br>Include Students Concurrently Enrolled | Next Teacher is not equal to Teacher<br>Next Program is not equal to Program<br>Next Res Schl is not equal to Res Schl<br>Next Grid Code is not equal to Grid Code<br>Next IntDstTrans is not equal to IntDstTrans |

Print Pre-Rollover Audit Listing

WARNING: This report may take up to 15 minutes to complete

Run Report

Query that lists highest grade level students with current grade, next grade and next school: LIST STU ID NM GR NG NS IF GR = 8

•Always Back Up your database before running any mass change process!

#### Create Pre-Enrolled Students

□ Notes

- Usually, the Create Pre-Enrolled Students process is run once per school year in the second semester. If necessary, the process can safely be run multiple times without creating duplicate student records.
- The **Create Pre-Enrolled Students** process will not create a NEW copy of a student if they already exist in the next school.
- If a Student has a Pre-enrolled copy in the next school already no change - logged as "Already pre-enrolled",
- If a Student has an Active copy in the next school no change logged as "Already active",
- If Student has an Inactive copy in the next school the status of that record will be changed to "\*", logged as "Existing Inactive to Pre-Enrolled", update Grade and Next Grade

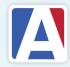

#### 2. Create Pre-Enrolled Students - Schools

| Aeries <sup>®</sup> <                                                                                                    | Create Pre-Enrolled Students                                                                                                    |                                                                                                    |
|----------------------------------------------------------------------------------------------------|----------------------------------------------------------------------------------------------------|----------------------------------------------------------------------------------------------------|
| Search students Q                                                                                                    | Schools                                                                                                    |                                                                                                    |
| Pages Reports Favorites     Pages Reports Favorites     Filter Pages     Street Address Management     Portal Management     Portal Management     Configurations     Configurations     Administrative Functions     Backup Gradebooks     Calculate College Entrance     Reqs     Combine Student Records     Copy Many Student     Records     Create Multi Track     Calendar | <ul> <li>990 Golden Eagle Elementary School</li> <li>991 Tawny Eagle YR Elementary School</li> <li>992 Hawk Elementary - Elem Scheduling</li> <li>993 Bald Eagle Intermediate School</li> <li>994 Screaming Eagle High School</li> </ul> | All/None       Schools to Copy To:       All/ <ul> <li>884 Mountain Eagle High School SEC STF</li> <li>894 Flex Soaring Eagle High School</li> <li>900 X Eagle District School</li> <li>901 X NPS School</li> <li>902 X Private School</li> <li>990 Golden Eagle Elementary School</li> <li>991 Tawny Eagle YR Elementary School</li> <li>992 Hawk Elementary - Elem Scheduling</li> <li>993 Bald Eagle Intermediate School</li> </ul> Select Grade Levels to Limit Schools TK <ul> <li>TK              <li>12 •</li> </li></ul> |
| Create Pre-Enrolled<br>Students<br>Language Assessment<br>Management<br>Mass Add Student Related<br>Data<br>Mass Add Pictures<br>Mass Assign Family Keys<br>Mass Change Area Codes<br>Mass Copy Gradebooks<br>Mass Create Gradebooks<br>Mass Set Grade Fields                                                                                                    | Tables Analysis Results Change New Students Enter Date 3/1/2023 The option to "Add Students where they already exis If an active copy of a student exists, it is recommende If an inactive copy of a student exists, that record will    | d to use that student in pre-scheduling.                                                                                                    |

## **Create Pre-Enrolled Students - Analysis**

Tables – only the non IDbased tables will need to be selected, if your school wants that information included on the preenrolled record

Analysis – understand the options and it determines which student records will be copied into the new school

| Schools                                                                                                    |    |                                                                                                    |                                               |               |    |       |
|----------------------------------------------------------------------------------------------------|----|----------------------------------------------------------------------------------------------------|-----------------------------------------------|---------------|----|-------|
| Tables                                                                                                    |    |                                                                                                    |                                               |               |    |       |
| Analysis                                                                                                    |    |                                                                                                    |                                               |               |    |       |
| Next Grade/Next School Analysis:                                                                                                    | SC | School Name                                                                                                    | GR                                            | NG            | NS | Count |
| <ul> <li>Process All Active Students</li> <li>Process High Grade Only</li> <li>Bypass Students with NS = SC</li> <li>Bypass Students with NS = 0</li> <li>Bypass Students with NG = GR</li> <li>Limit SC by "FROM" Selection</li> <li>Limit NS by "TO" Selection</li> </ul> |    | After using the Calculate T<br>area will list the schools the<br>over, along with a row for e<br>grade, the next school co<br>records for each gr | at had data o<br>each grade,<br>ode and the i | copie<br>next | d  |       |
| Calculate Totals                                                                                                    |    |                                                                                                    |                                               |               |    |       |

## **Create Pre-Enrolled Students - Update**

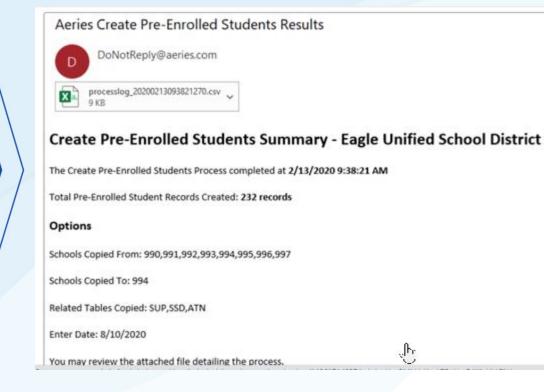

Click 'Update' to run the process. You can leave this page and you will be notified by email when it is completed. A csv file is created for your review.

If the Create Pre-Enrolled process has been run before, there will be a message alerting you of the date/time it was last run.

Create Pre-Enrolled Students - Last run - 12/01/2017 10:16:06 AM

#### 3. Copy Many Student Records

- Can be used to copy one or more incoming students from schools in a separate Aeries database.
- For example, a high school district that has obtained a copy of the Aeries database from a feeder district can copy current 8th grade students from the feeder database as incoming 9th graders.
- DO NOT USE this process if students are in the <u>same</u> Aeries database/district.

Technical Note: If the source database is on a different SQL Server than the current database, then a Linked Server must be created in the current SQL Server instance if it is not already. The Linked Server name must match the server name specified in the AeriesNetConnections config file for the source database. Configuring Linked Servers is outside the scope of Aeries support. Click here for Microsoft documentation on Linked Servers. This content is not under the control of Aeries Software.

### Copy Many Student Records (continued)

| Search students Q                                       | Copy Many Student Records                                                                                                    |
|---------------------------------------------------------|----------------------------------------------------------------------------------------------------|
| ges Reports Favorites                                   | Copy Many Student Records - Last run - 07/05/2020 10:19:38 PM  Please use the Create Pre-Enrolled Students page for copying students within your own database                                                                                                    |
| ionfigurations ~                                        | Info                                                                                                    |
| unctions ^<br>Administrative Functions                  | This page is used to copy student records into the current school from a different Aeries database. For example, students in a feeder district can be copied into your school. Follow the steps below to start the process.                                                                                                    |
| Backup Gradebooks<br>Calculate College Entrance<br>Regs | <ol> <li>Select the Database Group, Year and School(s) that you want to copy students FROM under the Schools section. Note that the source database must already be<br/>configured in your Aeries Connections file.</li> <li>Select which tables you would like copied under the Tables section. Note that the tables selected by default are ones that have data in your current database.</li> </ol> |
| Combine Student Records                                 | <ol> <li>Select Student Update Options and Student Selection Options under the Options section.</li> </ol>                                                                                                    |
| Copy Many Student<br>Records                            | 4. Click Copy Students.                                                                                                    |
| Create Multi Track<br>Calendar                          |                                                                                                    |
| Create Pre-Enrolled<br>Students                         | Schools                                                                                                    |
| Language Assessment<br>Management                       | Tables                                                                                                    |
| Mass Ådd Student Related<br>Data                        | Options                                                                                                    |
| A ALLEN A                                               |                                                                                                    |

#### Options

| Student Update Options Add 1 to student's grade level                                      |  |
|--------------------------------------------------------------------------------------------|--|
| Assign new Student IDs to avoid conflicts Reassign Student IDs starting with:              |  |
| ✓ Tag students "*" (asterisk) for "pre-enrolled for next year"<br>✔ Set School Enter Date: |  |
| 3/1/2023                                                                                   |  |
| Set District Enter Date:                                                                   |  |
| 8/21/2023                                                                                  |  |
|                                                                                            |  |
|                                                                                            |  |

#### Student Selection Options

Only copy students with this school as their next school

| Only Copy These Student IDs   |                            |
|-------------------------------|----------------------------|
| Grade Levels to Copy:         | All/None                   |
| 6 7 8 9 10                    | □3 □4 □5<br>□11 □12<br>□18 |
| Copy Active Students Only     |                            |
| Ocopy Active and Pre-Enrolled |                            |

Ocopy All (Include Inactives)

Copy Students

4. Import Data to Aeries

# > Import Students Tab

Import Data to Aeries – Import Students tab

• Can be used to Import Students from a feeder school (Aeries or non-Aeries) that does not belong to your District.

• Must request a file (xls or csv) from feeder school that contains the data that you need for a basic enrollment record. That data will be matched and copied to the Import Students template you have selected.

• You can modify the columns in either template, if you don't need all the fields listed.

• Import Data to Aeries can also be used to import data into Custom Tables or non-student related tables (ex. Staff)

• <u>Special Note</u>: The support documentation is not complete for the Import Students tab.

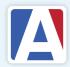

## Import Data to Aeries – Import Students tab

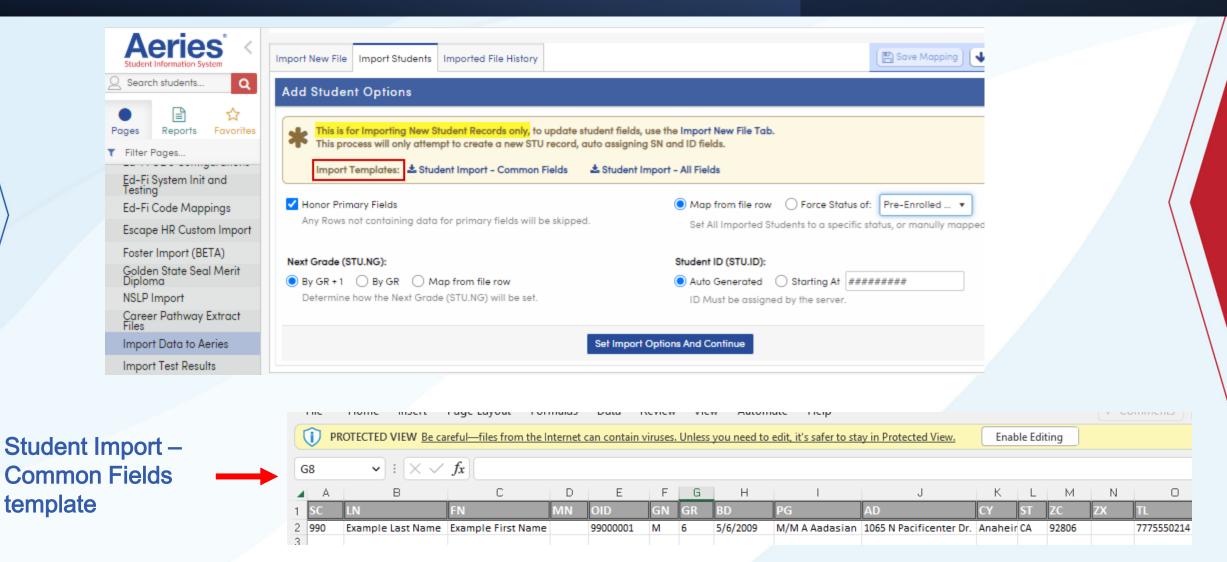

### Import Data to Aeries – Import Students tab (continued)

After importing file data, you can preview and confirm mapping to STU table fields. (click the 'Save Mapping' button at the top of the page, if you plan to use the setup again)

Click the 'Import xx Student Rows' button

When import is complete, the import information is stored in the 'Imported File History' tab

#### Import Data to Aeries – Import Students tab

| 002 | La cou |        |   |    |            |                             | AD                    | CY   |
|-----|--------|--------|---|----|------------|-----------------------------|-----------------------|------|
|     | Lacey  | Alayna | F | 0  | 04/18/2017 | Karen Lacey                 | 14832<br>Kitterman Dr | Eag  |
| 002 | Mayer  | Bruce  | м | 10 | 03/22/2007 | John and<br>Linda Mayer     | 105 Hoover<br>Ave     | Eagl |
| 002 | Simons | Lucas  | м | 7  | 05/06/2010 | Mr and Mrs<br>Arthur Simons | 6152 Cielo<br>Vista   | Eagl |

| TU Table Fields   |                         |            |             |                        |          | Student Date                      |
|-------------------|-------------------------|------------|-------------|------------------------|----------|-----------------------------------|
| Aeries Field Name | Source Column From File | Is Primary | Description | Data Type              | Nullable | Issues                            |
| sc                | SC •                    | yes        | School      | smallint<br>(32,767)   | no       |                                   |
| SN                | Will be Auto Generated  | yes        | Student#    | int<br>(2,147,483,648) | no       |                                   |
| LN                | LN •                    | yes        | Last Name   | nvarchar (100)         | no       |                                   |
| FN                | FN •                    | yes        | First Name  | nvarchar (100)         | no       |                                   |
| MN                | MN •                    | no         | Middle Name | nvarchar (100)         | no       | <ul> <li>3 Rows Empty.</li> </ul> |

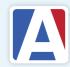

## WHERE TO GO

Enrolling New Students for Next Year in the Current Year Database – https://support.aeries.com/support/solutions/articles/14000081559enrolling-new-students-for-next-year-in-the-current-year-databasepre-enrolled-

#### Pre-Rollover Audit Listing Report https://support.aeries.com/support/solutions/articles/1400006776 7-pre-rollover-audit-listing-report

Create Pre-Enrolled Students process – https://support.aeries.com/support/solutions/articles/140 00076586-create-pre-enrolled-students-process

Copy Many Students process – https://support.aeries.com/support/solutions/articles/14 000084488-copy-many-student-records-process

Import Data to Aeries /Import Students tab– https://support.aeries.com/support/solutions/articles/1 4000102033-import-data-into-aeries

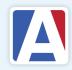

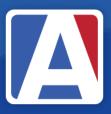

# THANK YOU!

If you need full Aeries training, send email to training@aeries.com

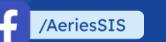

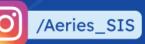

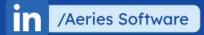

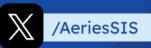

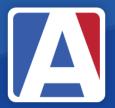

# Feedback:

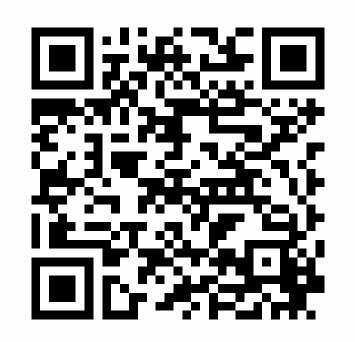

https://survey.alchemer.com/s3/7443595/Aeries-Training-Survey